### **Handleiding – Uitdraai www.mijnpensioenoverzicht.nl**

#### Stap 1: Ga naar [www.mijnpensioenoverzicht.nl](http://www.mijnpensioenoverzicht.nl/)

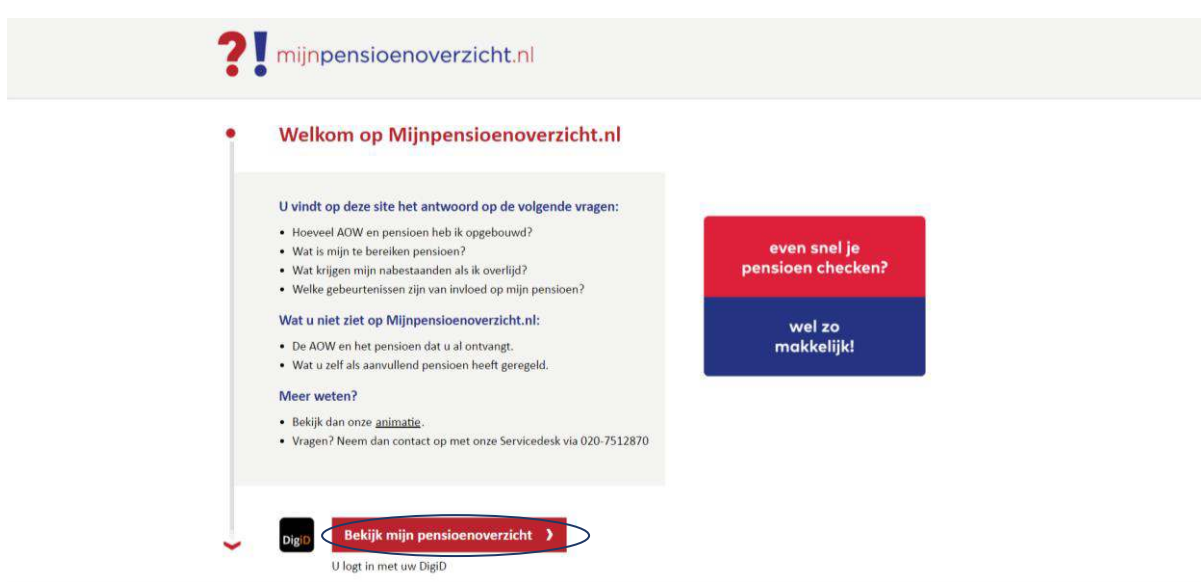

Stap 2: Klik op 'Bekijk mijn pensioenoverzicht'

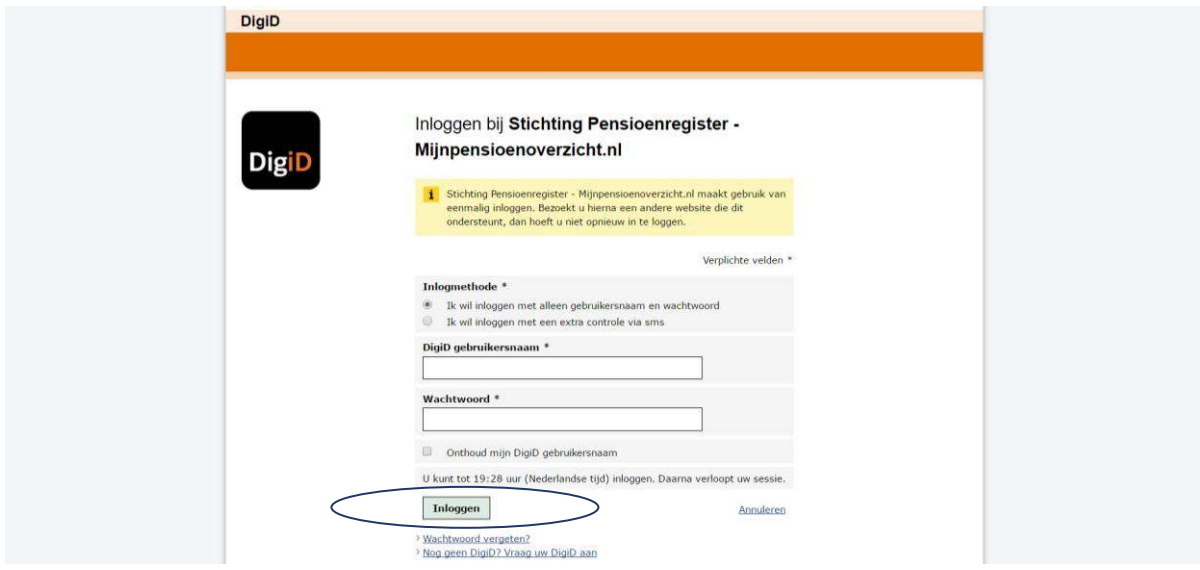

Stap 3: Vul je gebruikersnaam en wachtwoord in van DigiD en klik op 'Inloggen'.

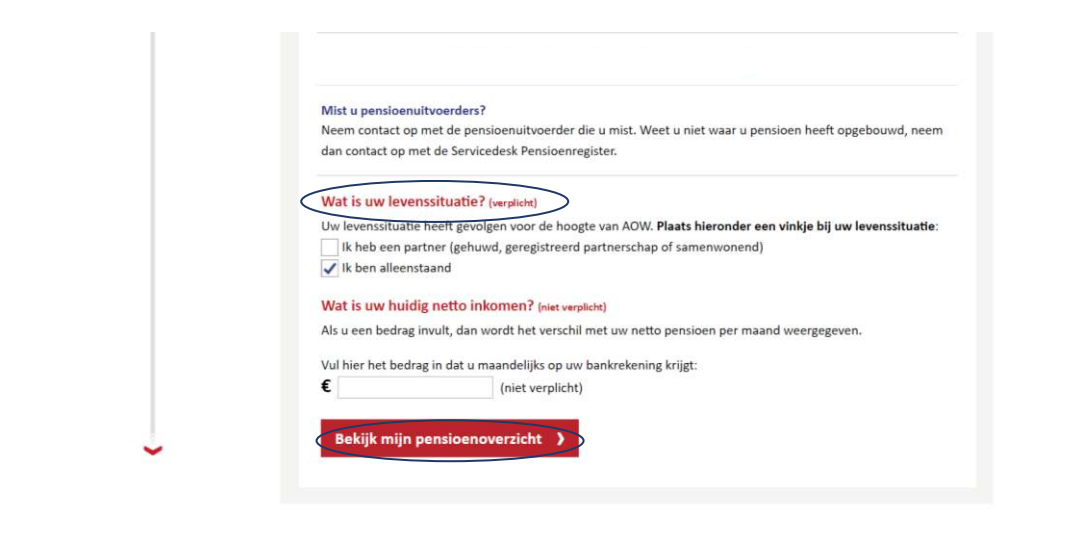

Over Mijnpensioenoverzicht.nl | Veelgestelde vragen | Gebruiksvoorwaarden | Disclaimer | © 2016

Stap 4: Navigeer helemaal naar de onderkant van het scherm. Beantwoordt de vraag 'Wat is uw levenssituatie?' en klik op 'Bekijk mijn pensioenoverzicht'.

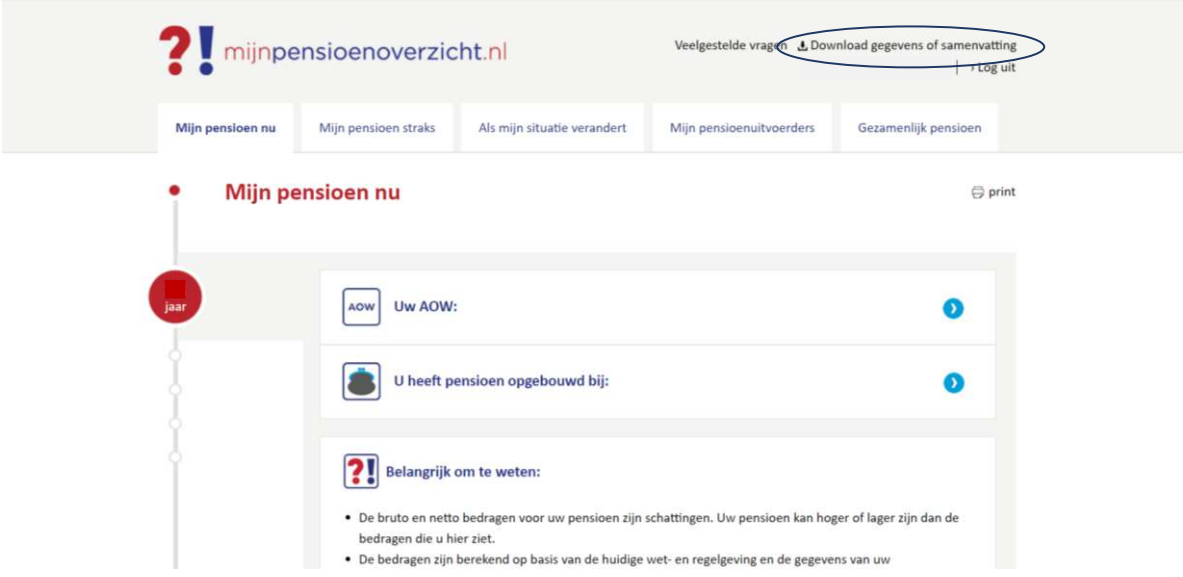

Stap 5: Klik op 'Download gegevens of samenvatting'

#### Sluit  $\times$

### Uw pensioengegevens downloaden

XML

Wilt u dit overzicht als pdf-bestand bewaren? Klik dan op het icoon pdf. Het pdf-bestand kunt u opslaan op uw computer of printen. U kunt dit overzicht ook bewaren als XMLbestand door op het icoon XML te klikken.

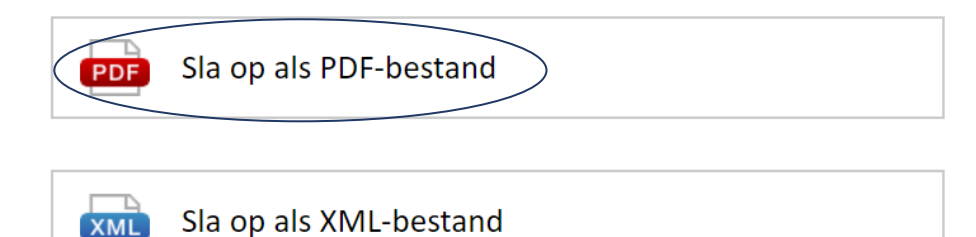

Stap 6: Klik op 'Sla op als PDF-bestand' en open het PDF-bestand pensioenoverzicht.

Tip: Hernoem het bestand (voorbeeld): Pensioenoverzicht 2017 – Dhr. J.J. de Jong Dit zorgt voor een snellere afhandeling van jouw hypotheekaanvraag.

### **Hoe vul ik de applicatie in met deze gegevens?**

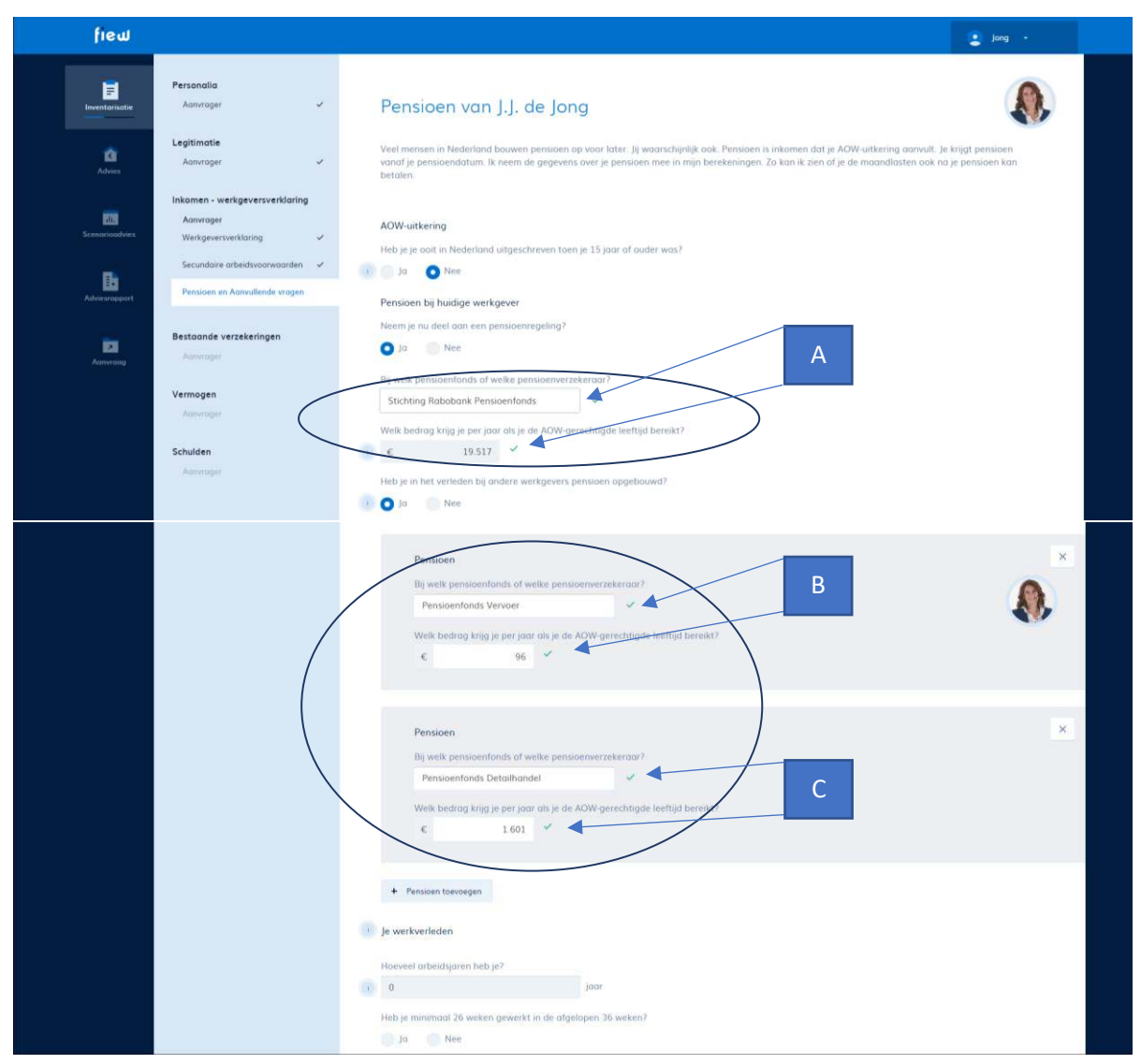

Zie uitdraai mijnpensioenoverzicht.nl op de volgende bladzijde.

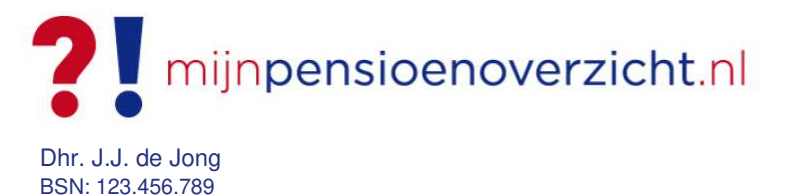

Alle genoemde bedragen zijn bruto bedragen in euro's per jaar.

Aan deze samenvatting kunnen geen rechten worden ontleend. Lees altijd de informatie die u ontvangt van de Sociale Verzekeringsbank en uw pensioenuitvoerder(s). Hierin staat belangrijke persoonlijke informatie.

#### Pensioen bij pensionering

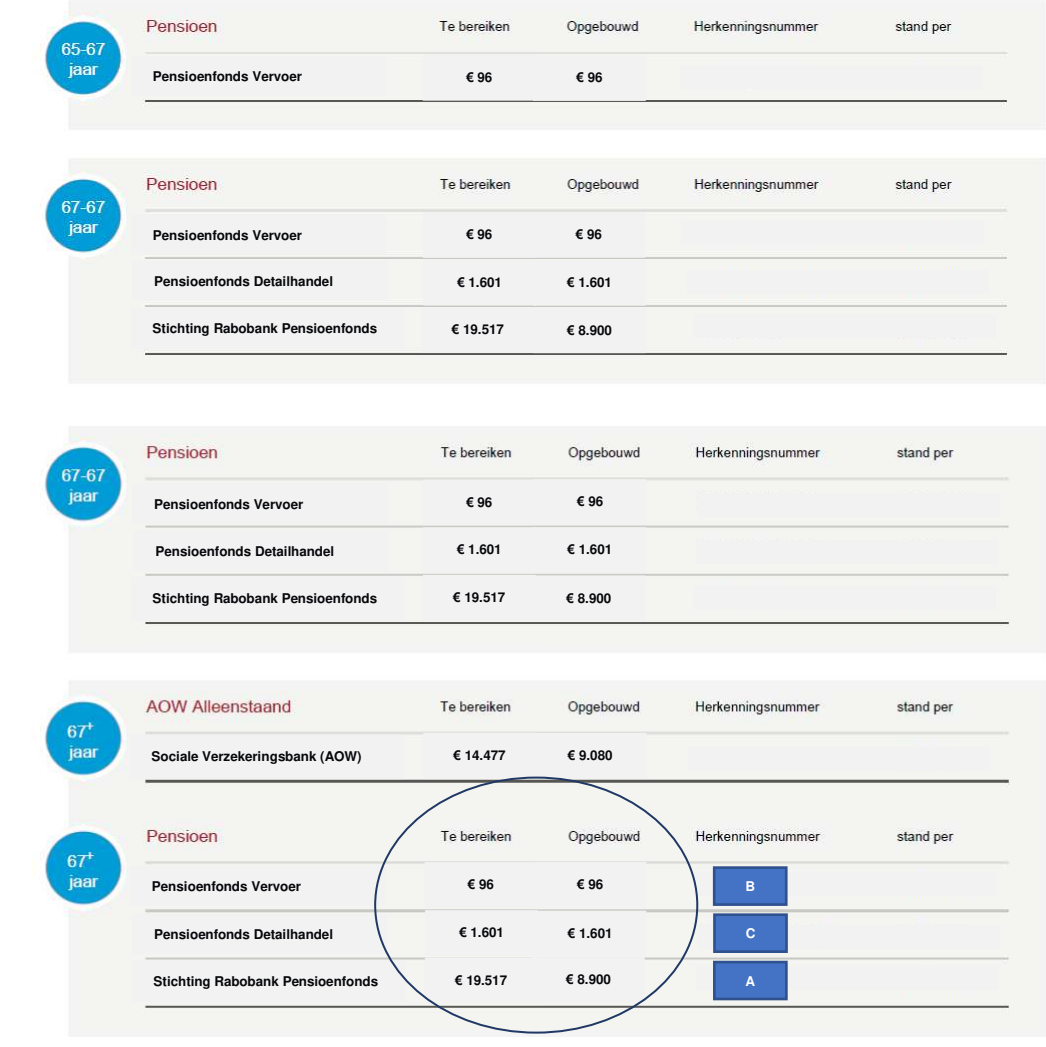

#### Let op!

Indien de bedragen van 'Te bereiken' en 'Opgebouwd' niet aan elkaar gelijk zijn. Dan vult u deze gegevens in bij A. De overige opgebouwde bedragen bij B & C enz.